### 中山醫大---EndNote 軟體下載方式與安裝

EndNote 軟體下載、安裝前 注意事項:

- 1、檔案接近 100MB,請注意下載檔案時的網路流量和電腦的容量。
- 2、電腦中的 Office 需要是正版的,否則有些功能不會出現。

(學校針對在校生有提供免費的 Office 軟體下載,請參考文末的下載方式)

============================================================================

※下載 EndNote 壓縮檔之後,安裝過程的重點擇要如下: (摘自:[https://www.youtube.com/watch?v=u3COUN\\_M614](https://www.youtube.com/watch?v=u3COUN_M614),

書目管理軟體 EndNote 20 基礎班課程「臺大圖書館 20211116])

#### ※請一定要解壓縮 到同一個資料夾  $\overline{2}$ - MEMER(A)<br>第二 解雇補業の<br>第二 解雇補到 Pain  $\overline{1}$ 產生 右鍵 以Mi 資料夾 EN20forWin 開設備案(H) 解壓縮 共用耐象(H  $\alpha$ 使用 Nero 進行機能 通常装作の **GIVEIAN**  $E<sub>Y</sub>$ FN20forWin.7in 請雙擊執行此檔 建立理程(S) ※請勿直接在壓縮包 開始安裝 中執行安裝檔! 刑除(D)<br>重新命名(M) EN20Inst 内容(R) License.dat ※請勿刪除! 安裝前請記得請先關閉 (單位購買序號) 所有Office檔案

安裝EndNote

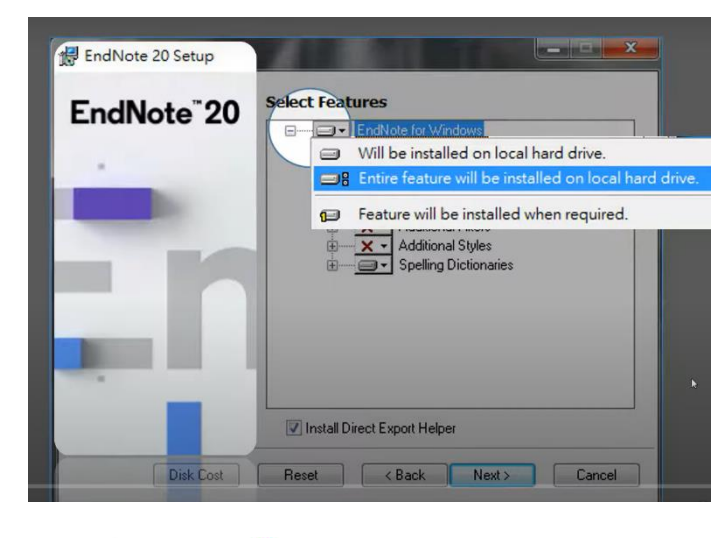

Mac安裝

· 安裝完成後, 請開啟WORD, 檢查有無正確安裝 EndNote20工具列。

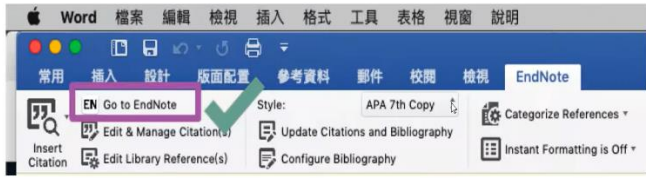

## 安裝FndNote

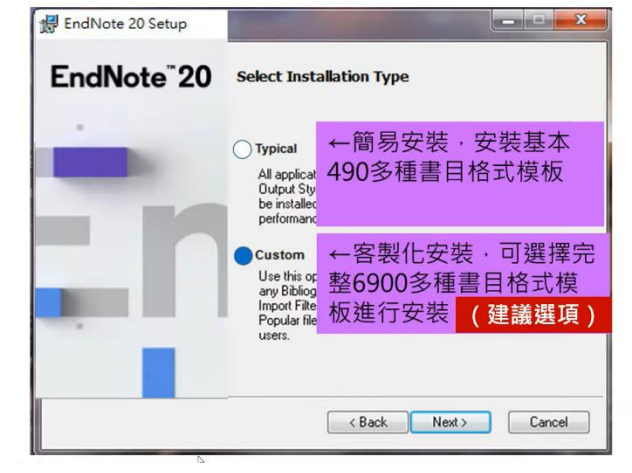

## 安裝完整EndNote功能

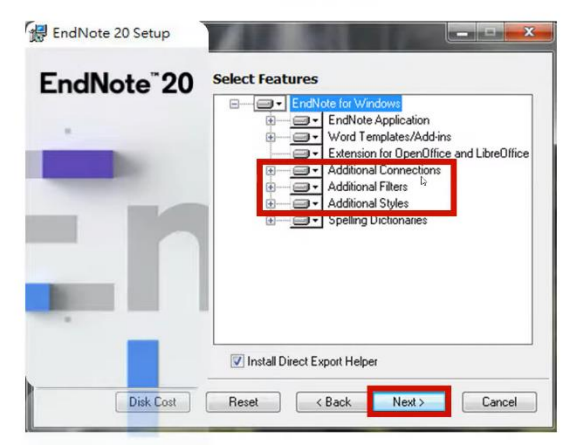

•開啟WORD跳出需要輸入登錄資料,請點擊Cancel

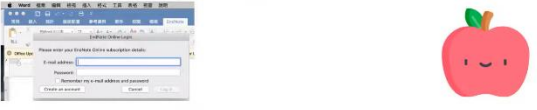

•點擊Preferences→點擊Application頁籤→圈選 EndNote->OK

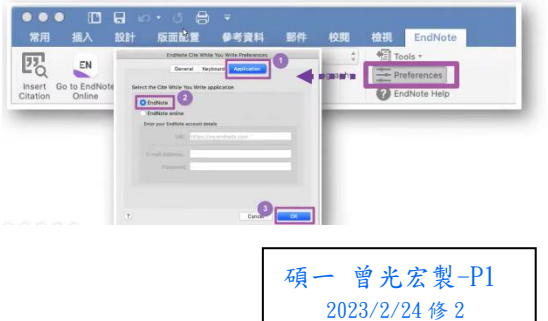

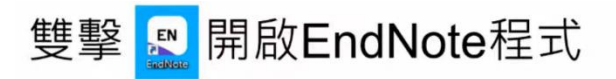

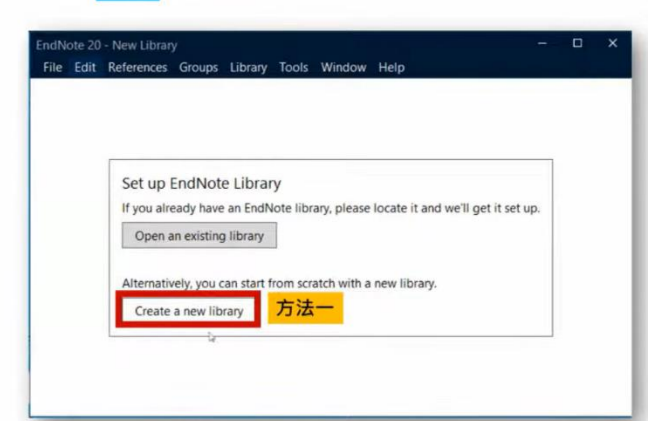

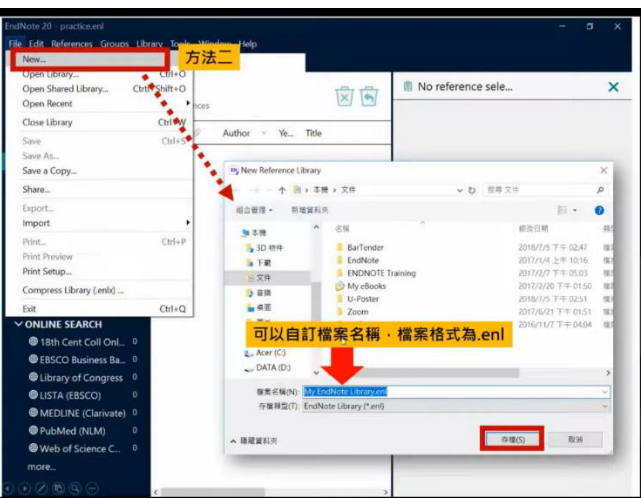

# EndNote產生的檔案有兩個

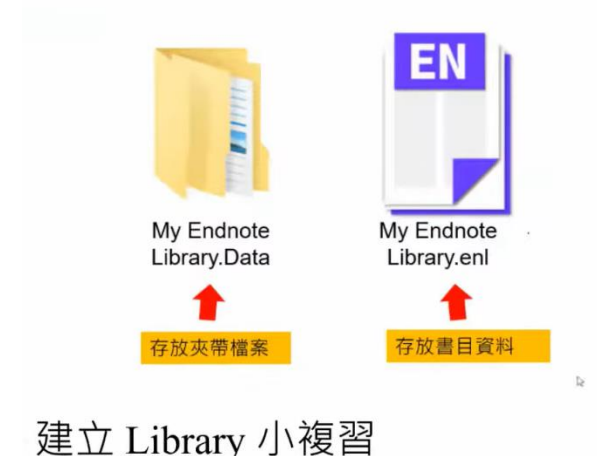

檔案注意事項...

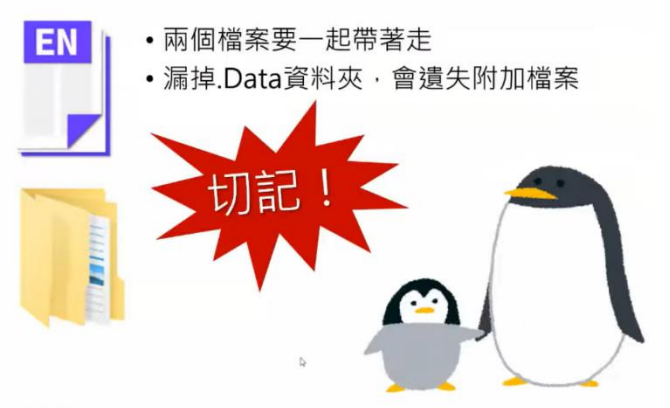

恭喜您完成 EndNote 的下載與安裝

### 詳細的使用方式再請參考:

[https://www.youtube.com/watch?v=u3COUN\\_M614](https://www.youtube.com/watch?v=u3COUN_M614)

### 1. 開啟EndNote程式 2. 選擇 Create a New Library

- 或左上角 File  $\rightarrow$  New
- 3. 選擇存檔路徑、命名→儲存
- 4. 找到存檔位置的enl檔以及.data資料夾

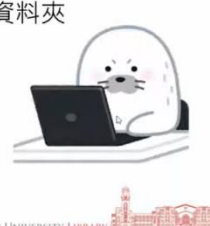

※註:

1、EndNote 的 Find Full Text 無法取得全文時,請善用 Open URL Link,設定方式如下: 由上方工具列「Edit」進入「Preference」,將「Find Full Text」區塊上方的 4 個選項全部打勾, 也就是〈Endnote 查找全文功能〉中的步驟1~3,並在 Open URL Path 貼上此網址: [https://ntu.primo.exlibrisgroup.com/discovery/openurl?institution=886NTU\\_INST&vid=886NT](https://ntu.primo.exlibrisgroup.com/discovery/openurl?institution=886NTU_INST&vid=886NTU_INST:886NTU_INST&) [U\\_INST:886NTU\\_INST&](https://ntu.primo.exlibrisgroup.com/discovery/openurl?institution=886NTU_INST&vid=886NTU_INST:886NTU_INST&)

2、上述註1是台大圖書館提供的網址,會連到台大的圖書館系統。

中山醫大的網址和設定流程,提供在第五頁,請參考。感謝中山醫大圖書館 劉小姐的幫助。

============================================================================

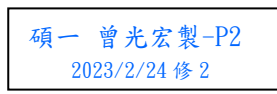

※若是您想自行下載 EndNote,方式提供如下:

中山醫大圖書館提供校內學生 EndNote 的免費下載,但是下載的方式有點「限制」

1、在校內透過校內的網路登入(不可以使用自己網路登入)。

2、然後再登入 中山醫大圖書館的「電子資源查詢系統」如圖,點選「書目管理軟體」,就會呈現下 圖:

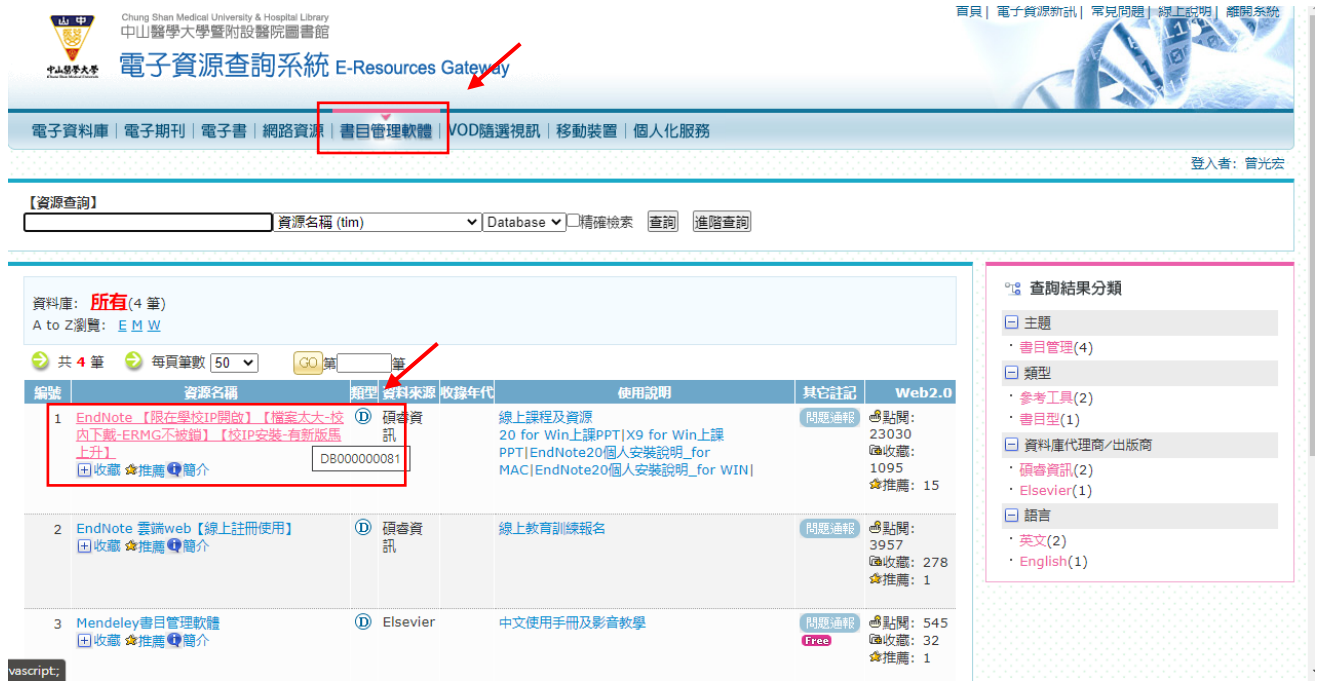

3、點選、下載(中間左側的)壓縮檔,然後在自己電腦的「同一個資料夾」內解壓縮。就可以開始將 解壓縮後的檔案來安裝了。安裝的過程不再需要密碼或是序號等。(下載、安裝大約需時十分鐘) ※若是過程仍有疑問,可以去電圖書館,劉小姐:04-36097910

註:若您沒有正版的 Office,學校針對在校生有提供免費的 Office 軟體下載, 下載的方式如下: (若您已經擁有正版的 Office 軟體, 以下的部分可略過)

============================================================================

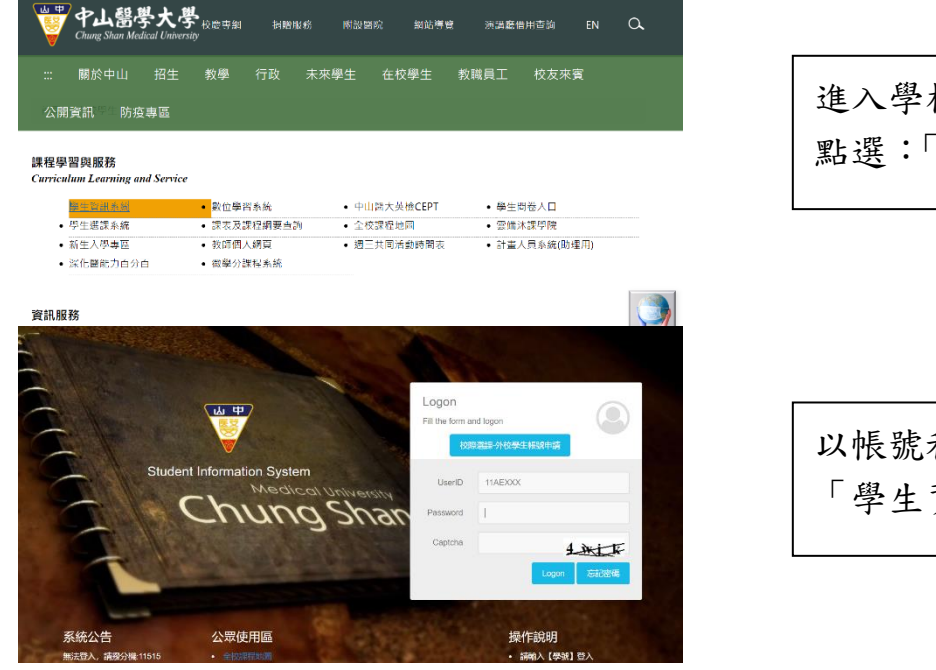

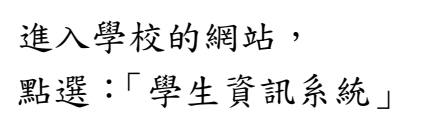

以帳號和密碼 登入: 「學生資訊系統」

### 學生資訊系統

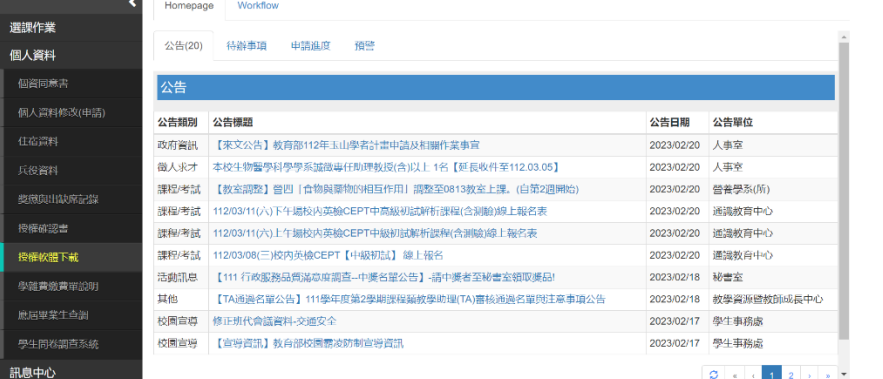

### 點選:「授權軟體下載」

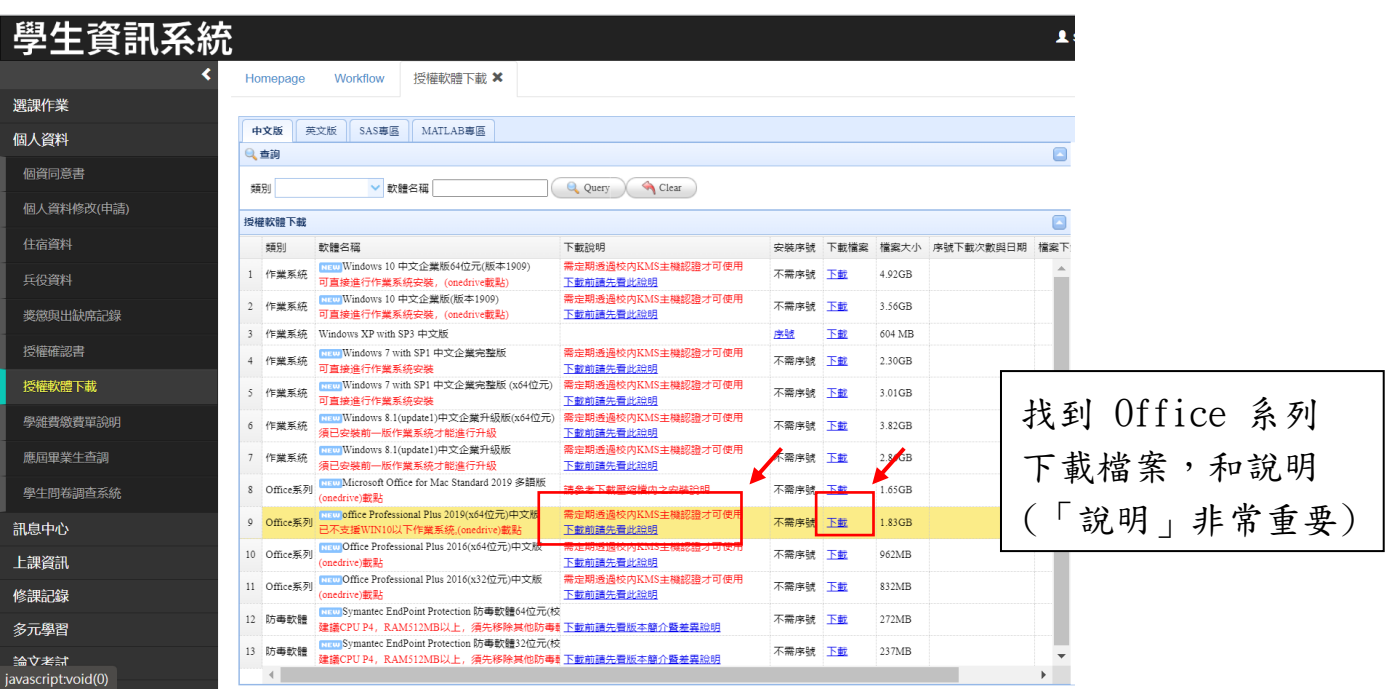

下載後,請依循說明來解壓縮和認證。 Windows 做 KMS 認證, MAC 做 Office 認證。

### 中山醫大,「Find Full Text」的設定:

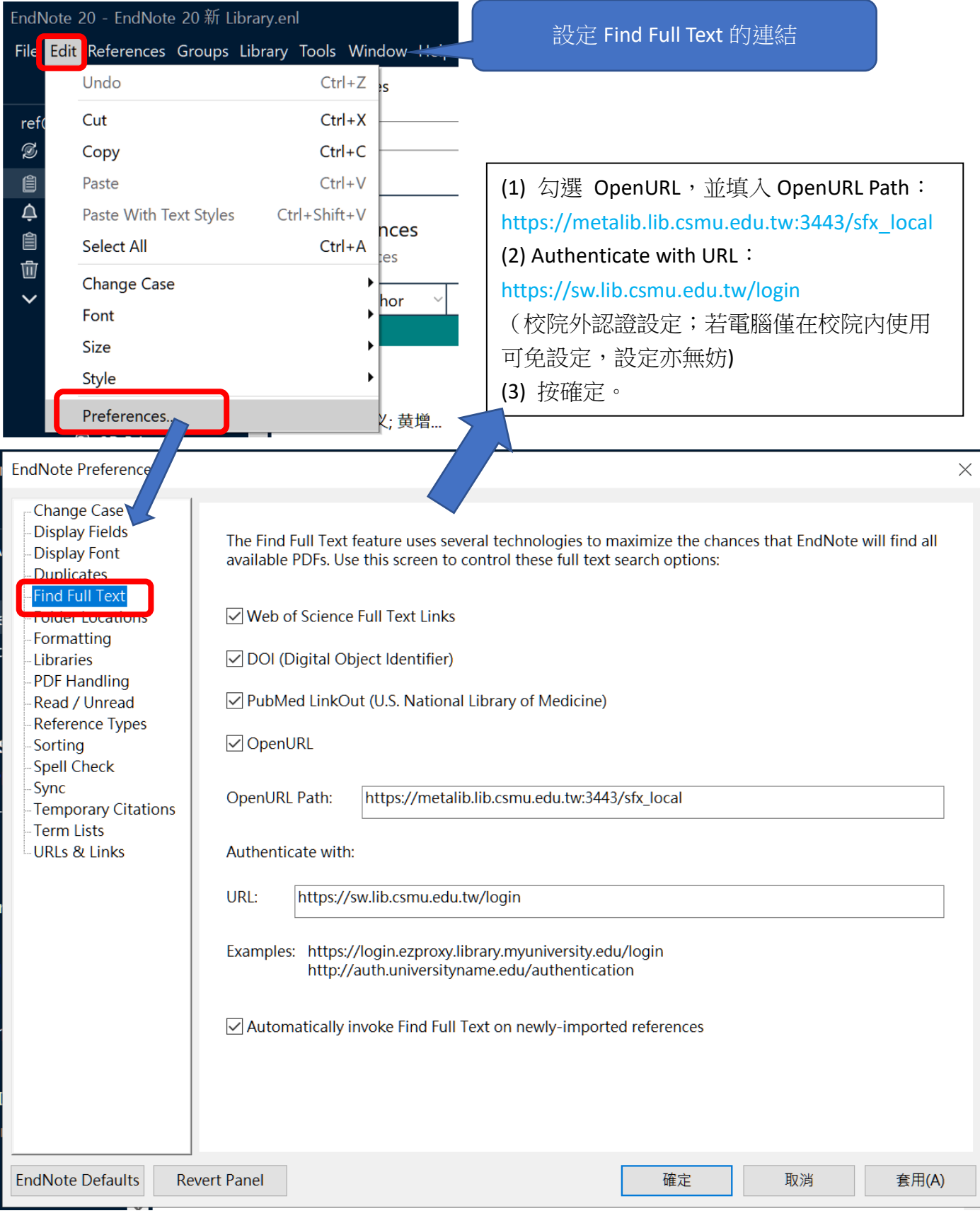

### 特別感謝中山醫大圖書館 劉玉文小姐,精心製作此頁圖表,提供詳細的設定流程。

「工欲善其事,必先利其器」,中山醫大提供了許多寶貴的資源,鼓勵同學們多加利用。

例如 EndNote 這個好用的軟體,學會使用,寫論文就不需要「土法鍊鋼」了。